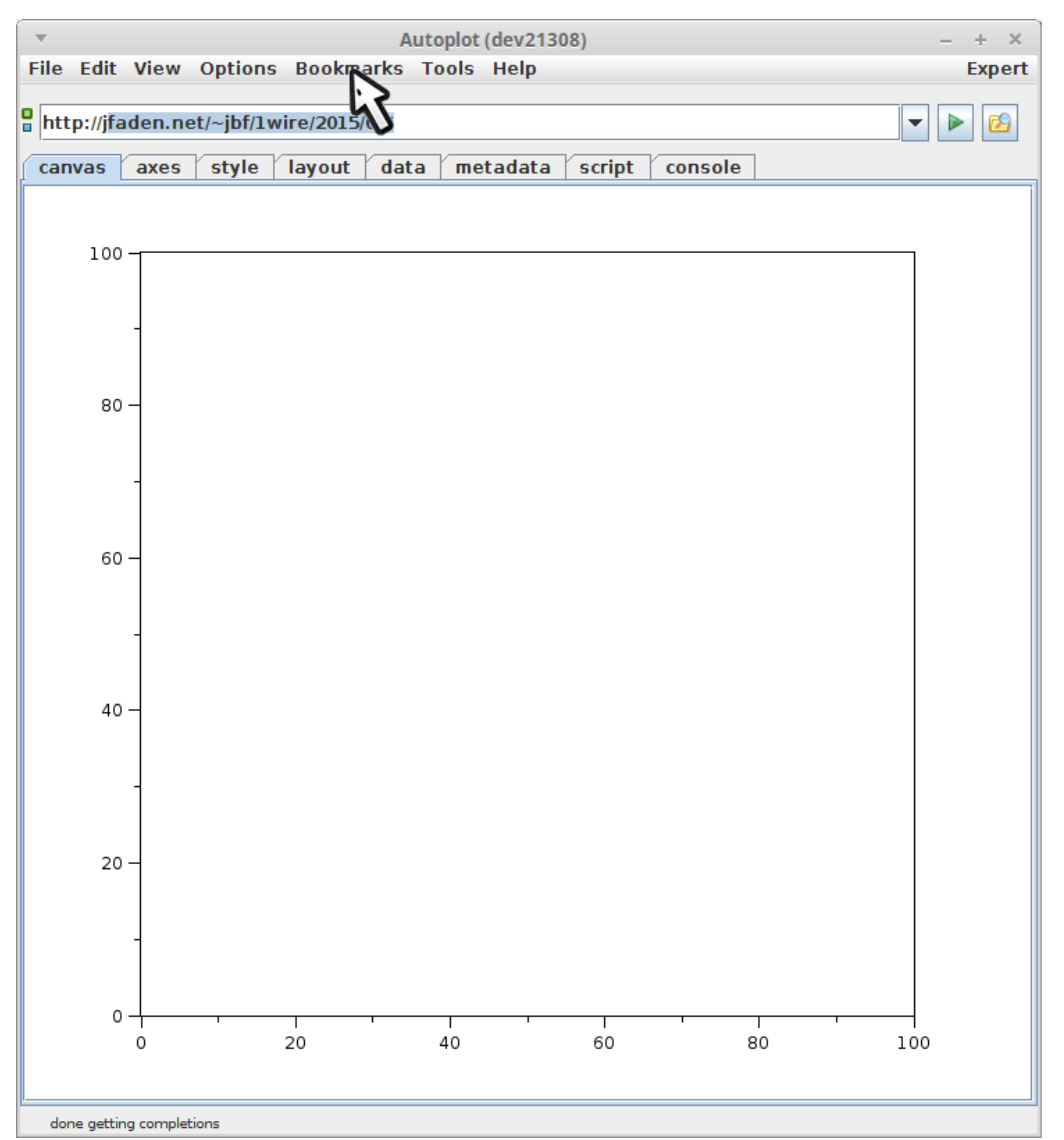

Select a bookmark.

file:/home/jbf/tutorials/20181008\_ex/20181006\_131951\_851\_00501.png

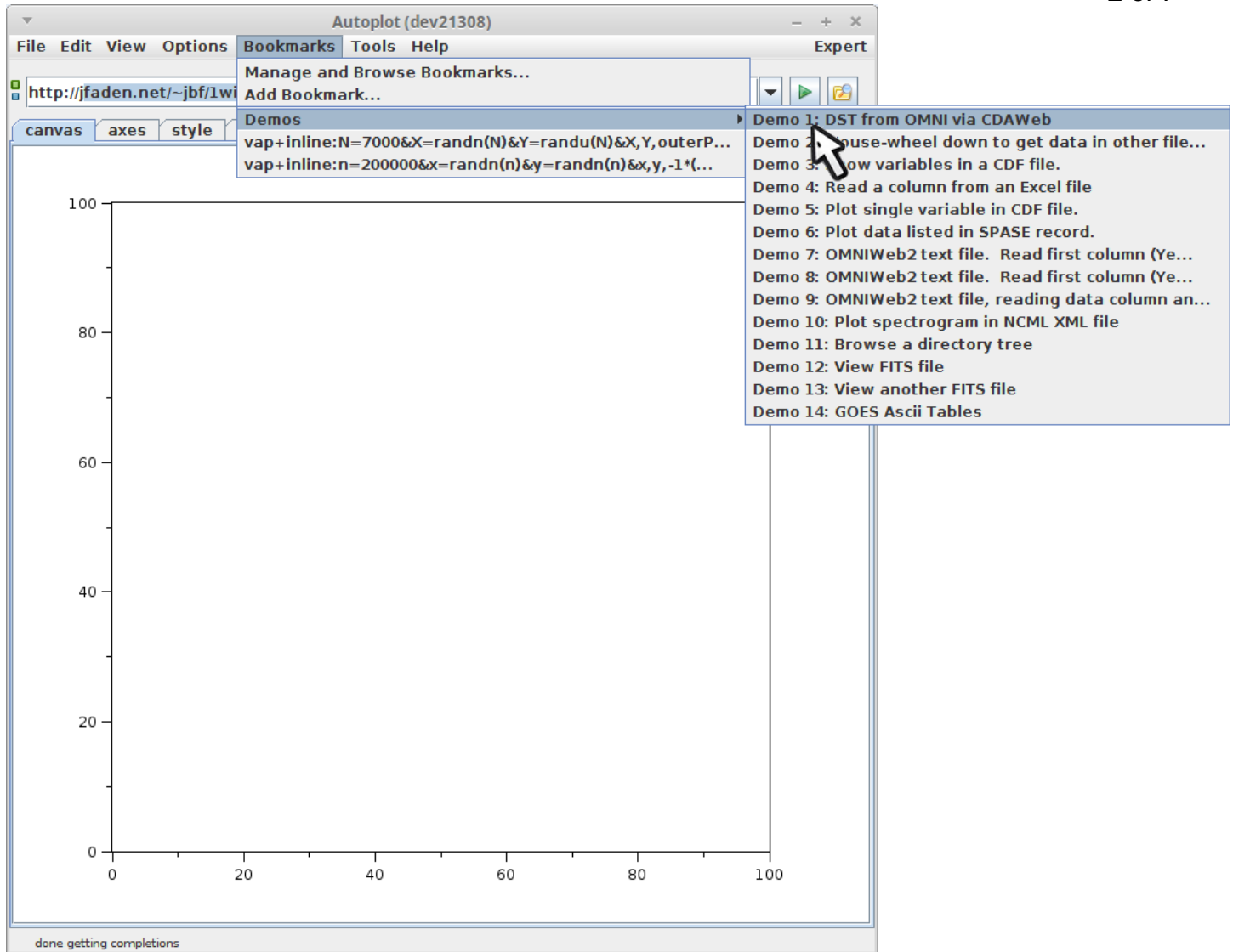

We'll use DST from CDAWeb.

file:/home/jbf/tutorials/20181008\_ex/20181006\_131956\_075\_99999.png

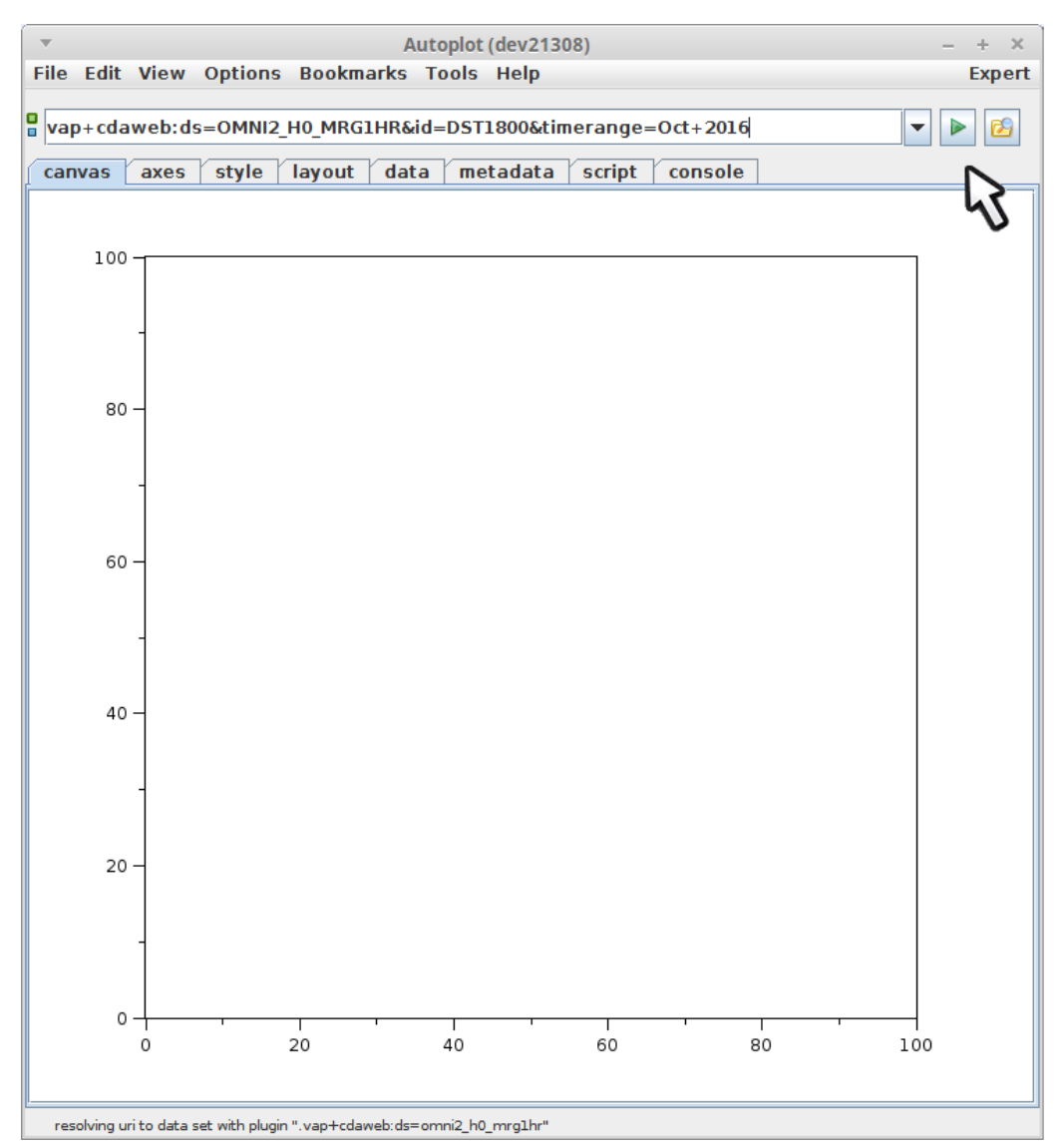

The bookmarked URI is entered and will be loaded.

file:/home/jbf/tutorials/20181008\_ex/20181006\_131956\_649\_46288.png

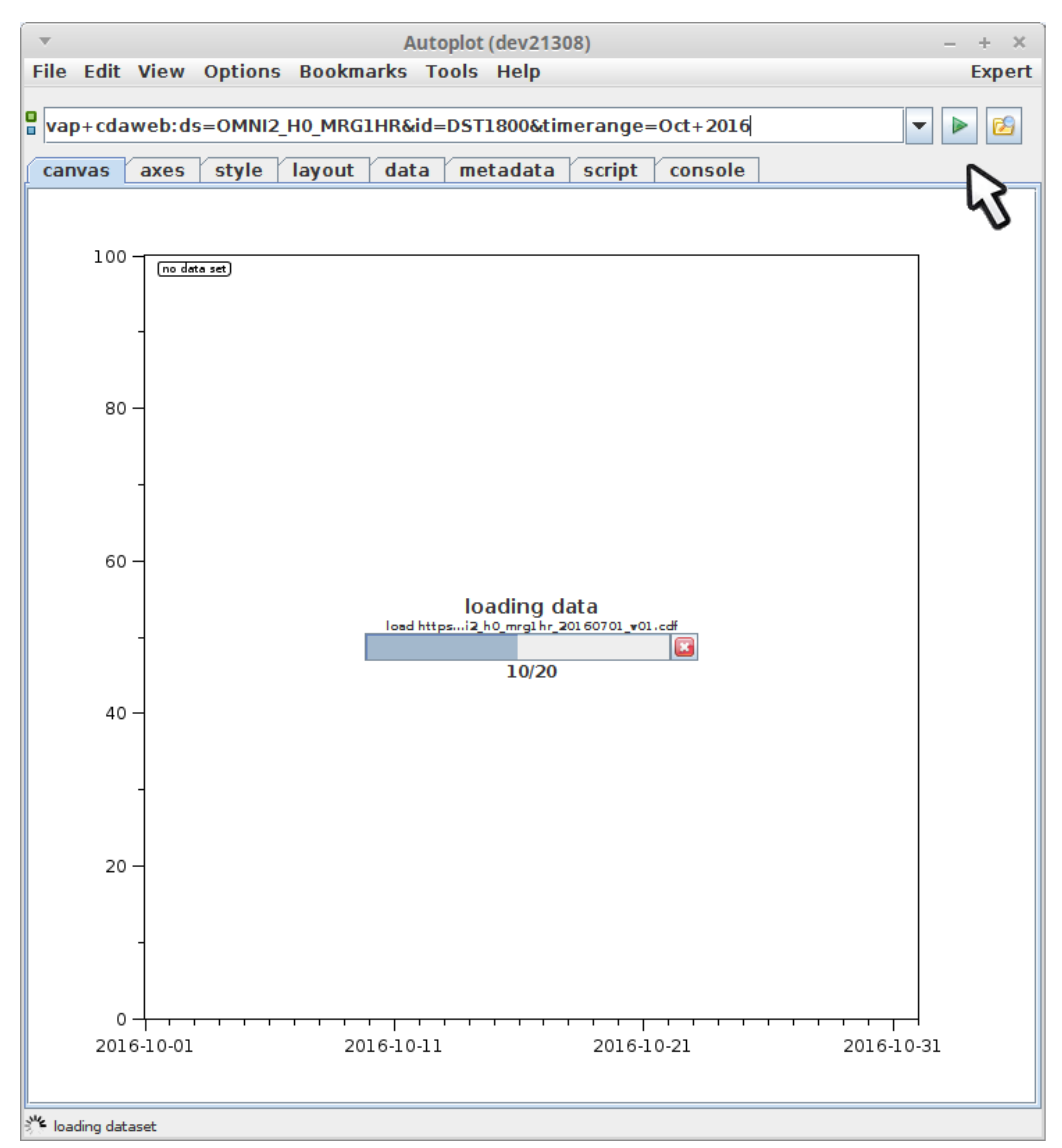

data is loading...

file:/home/jbf/tutorials/20181008\_ex/20181006\_132000\_609\_01200.png

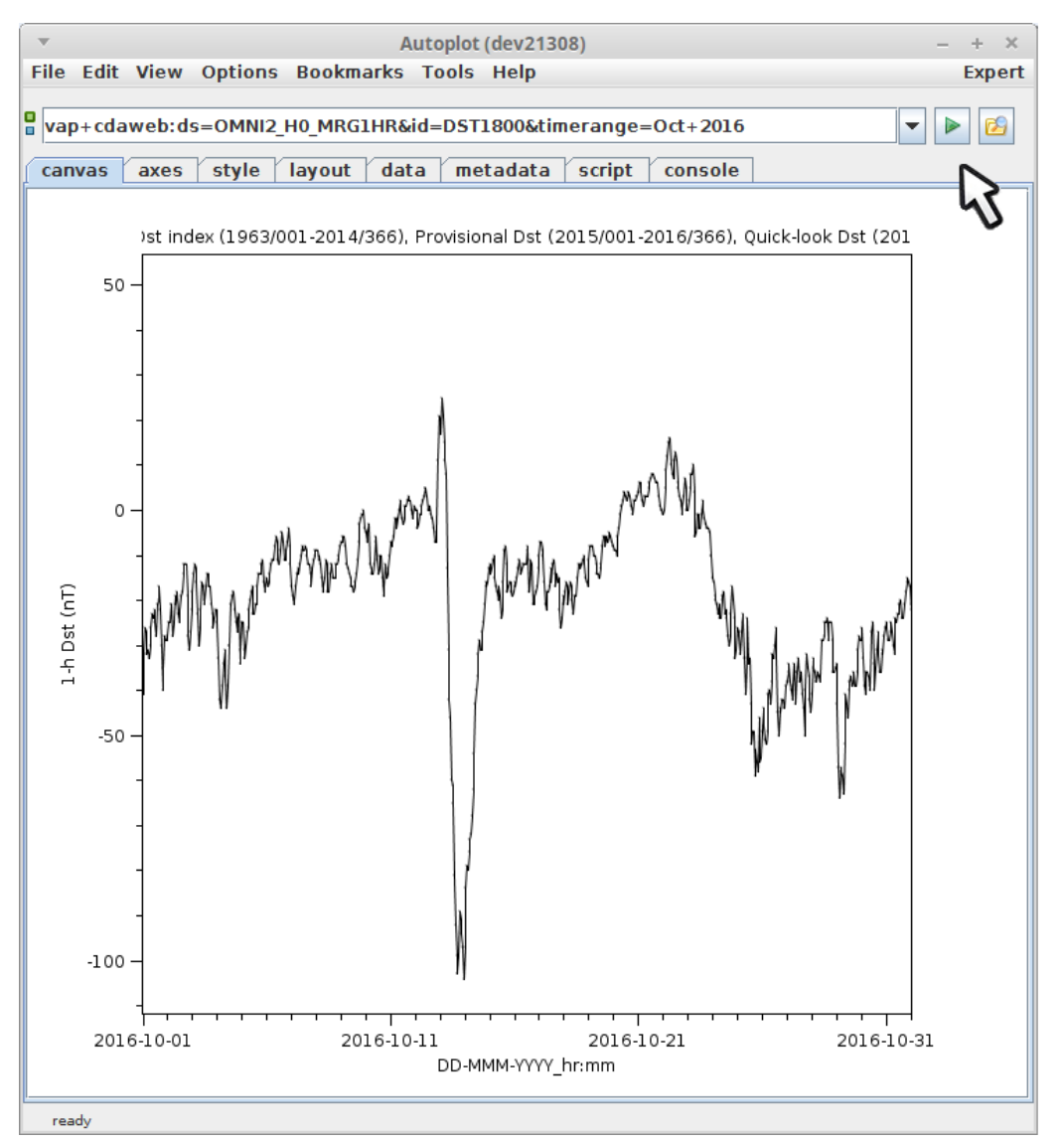

...and is displayed.

file:/home/jbf/tutorials/20181008\_ex/20181006\_132002\_110\_01200.png

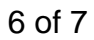

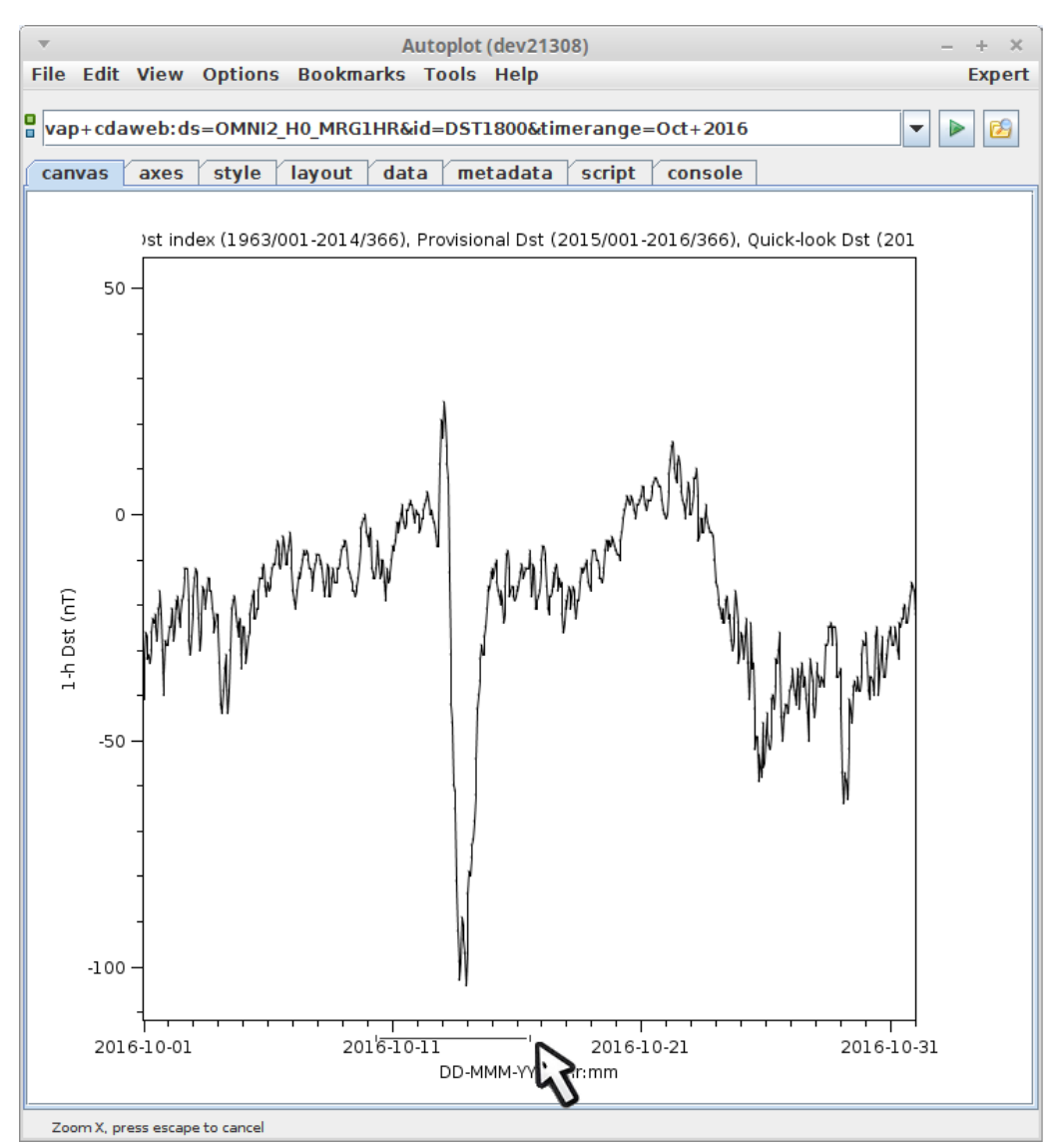

Click and drag on an axis to zoom in.

file:/home/jbf/tutorials/20181008\_ex/20181006\_132007\_610\_00506.png

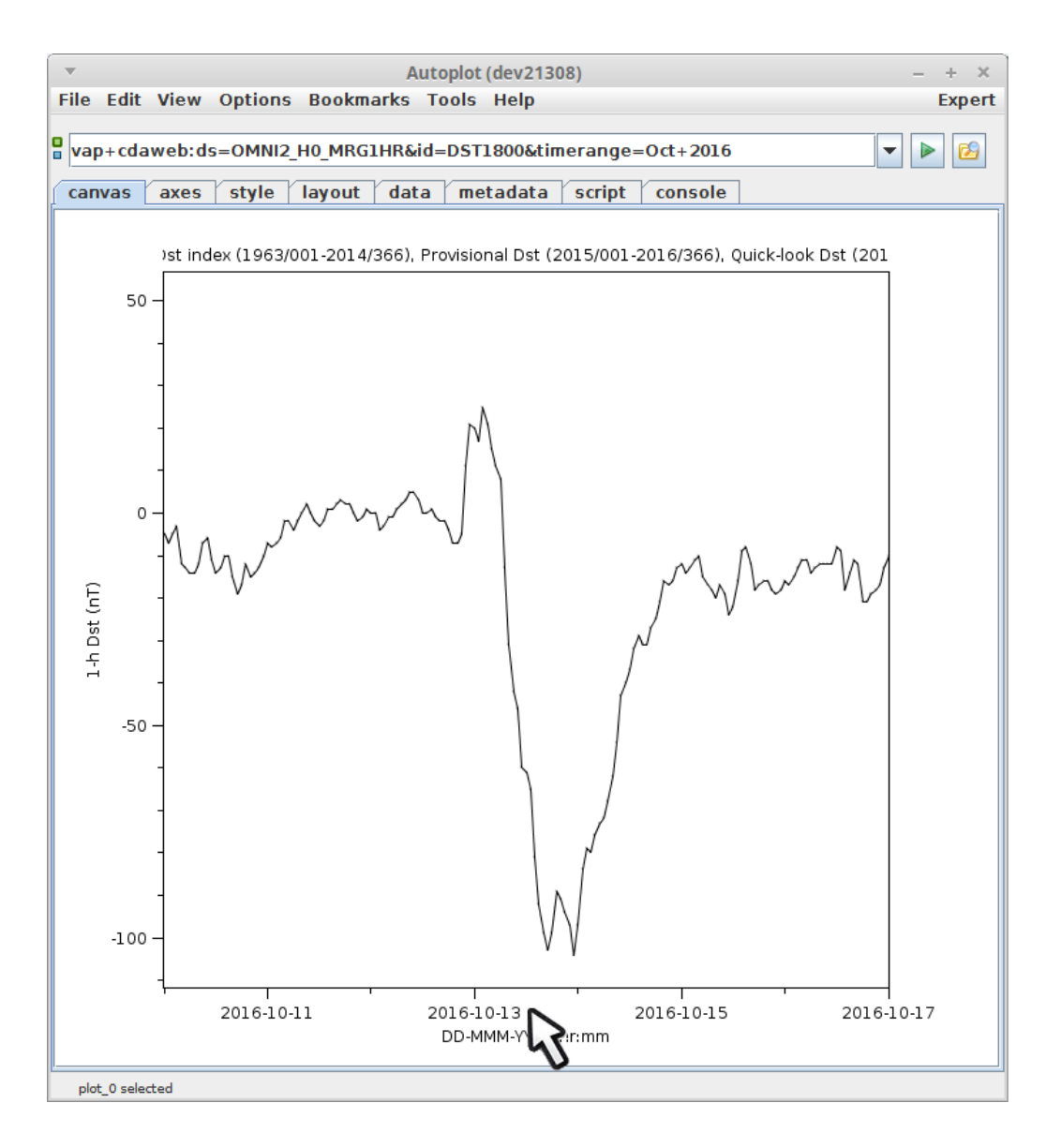

file:/home/jbf/tutorials/20181008\_ex/20181006\_132009\_093\_01200.png